# 型号:FV-15ZDP2CX FV-25ZDP2CX FV-35ZDP2CX 全热交换器(换气扇)

■无线连接前,请确认产品已安装完成,可正常使用。 ■因松下智能家电APP软件版本升级等原因,本说明中的图片可能会与实物显示有差异,请以实物显示为准。 ■由于网络切换、网络速度、服务器响应速度等因素,有可能出现延时情况。 (操作APP后产品反应有延时或操作产品后APP显示有延时。) ■仅IOS系统与安卓系统可实现无线连接,现以IOS系统为例进行说明。 ■以下流程均以型号: FV-25ZDP2CX的全热交换器为例进行说明。

### 1.无线连接流程

### 1.1 下载松下智能家电APP(简称APP)

①通过移动设备(如手机等)打 开第三方扫描工具扫描下方二 维码。

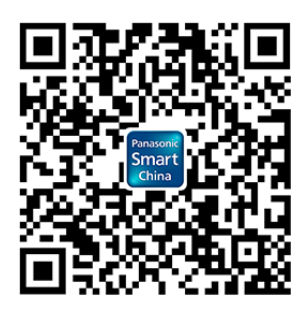

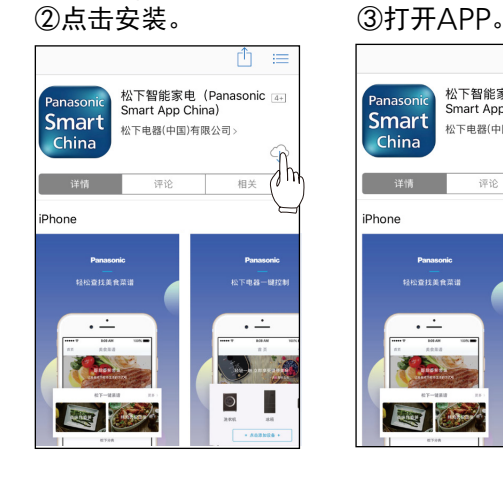

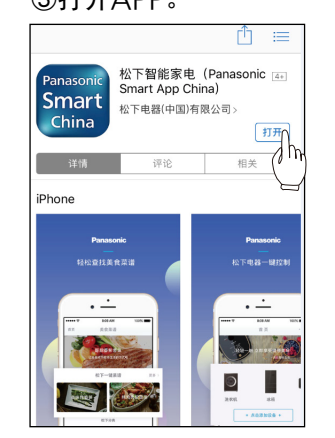

**Panasonic** 松下电器

#### 1 2 登录APP

用已有账号及密码即可登录。新用户可 点击"注册",填写用户注册信息,注 册成功后输入账号及密码登录。 (请妥善保管好账号和密码)

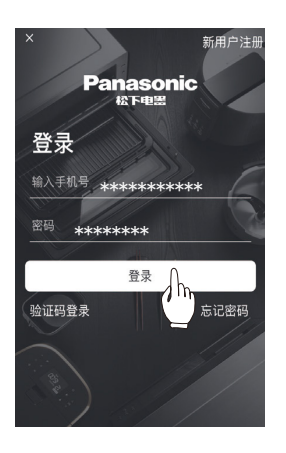

#### 1.3 绑定产品

■绑定前,请确认无线路由器已开启并网络信号正常;移动设备(如手机等)连接上无线路由器;移动设备(如手机等) 已开启蓝牙;产品处在无线路由器的信号范围内;液晶控制器WiFi连接开启(请在控制器液晶屏幕主页下滑后依次 点击:"设定"→"联网方式设定"→"WiFi连接开关 ")。 ■由于安全性因素,无线路由器不能使用WEP加密方式,详细请参考无线路由器使用说明书。

■受无线路由器信号强度等影响,商品搜索速度会受影响。(根据情况, 商品搜索需要约2分钟,请耐心等待。)

- ①登录APP后,点击"添加设备", 或点击右上角"⊕"。
- ②推荐首选方法:点击"手动选择设备 添加"进入步骤③。或扫描下方二维 码,进入步骤⑥。

③进入"正在查找附近的蓝牙设备" 界面,点击相关产品型号,进入步骤④。 或直接点击新风系统, 进入步骤⑤

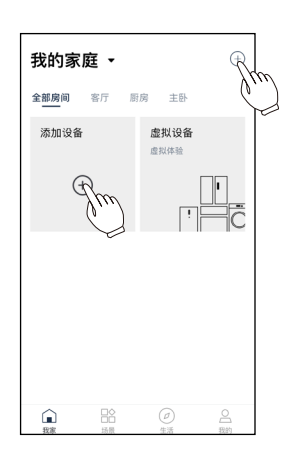

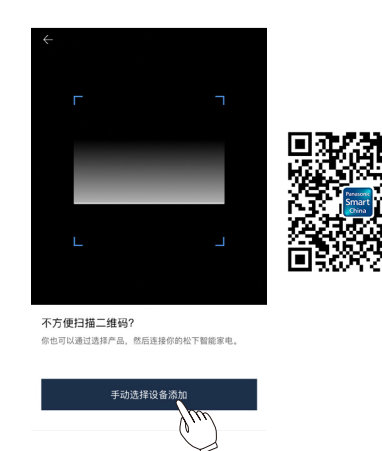

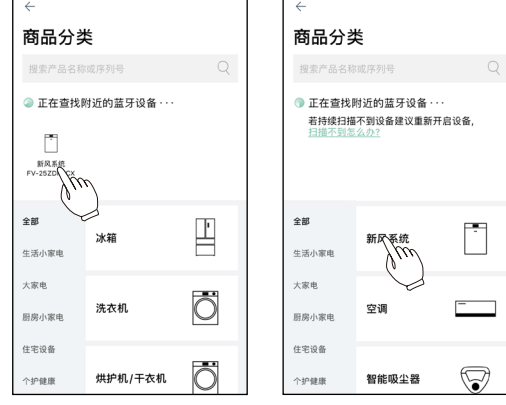

④点击"确定",连接设备, 进入步骤⑦。

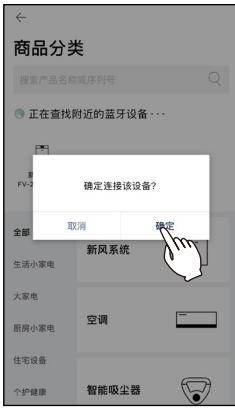

⑤选择"全热交换器 (薄型)"。

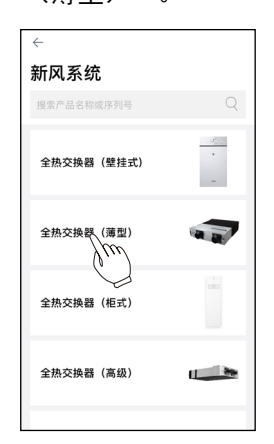

Yw

⑥选择所使用的产品型号。

ш

新风系统 提索产品名称 <br>全热交换器 (薄型) 蒲型 薄型

⑦输入WiFi密码, 点击"下一步"。

Ē

 $\bigcirc$ 

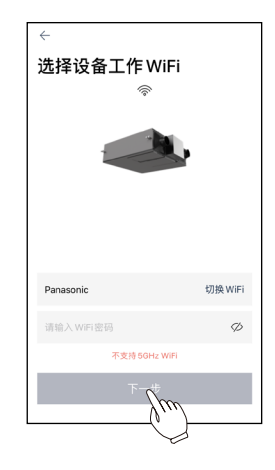

⑧按屏幕说明进行操作后点击"配对"。

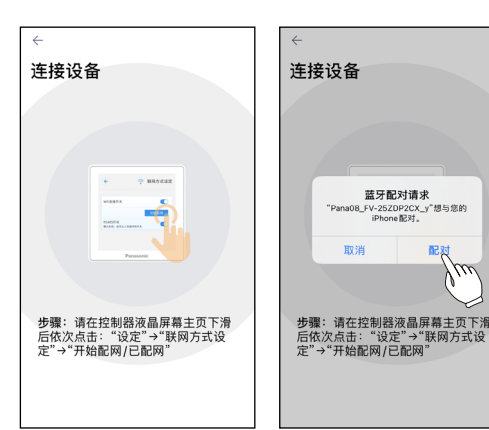

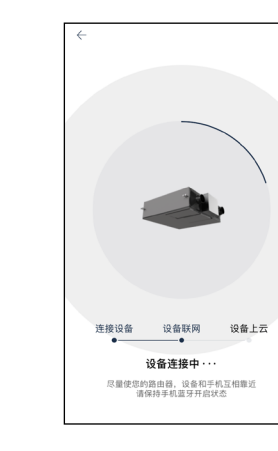

- 
- ⑨进入"设备连接中"界面。 ⑩连接成功后,编辑设备信息,点击开始体验。 连接失败时,请参考方法一或方法二。

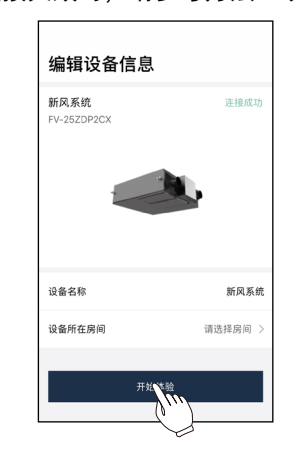

①绑定失败,未能与设备建立连接时(约 2.5分钟)弹出以下界面点击"确定"。 ■连接失败时: 方法一(失败1~2次时)

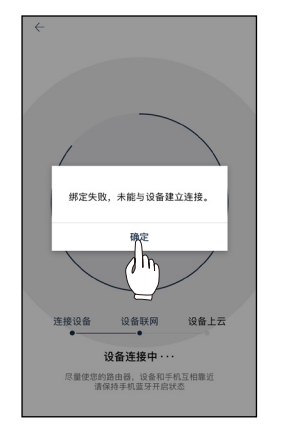

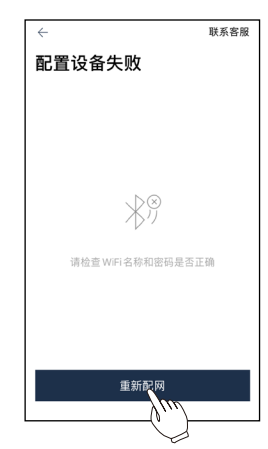

- ■连接失败时: 方法二 (失败3次后)
- ①绑定失败,未能与设备建立 连接时(约2.5分钟)弹出以下 界面点击"确定"。 ②点击"尝试另一种

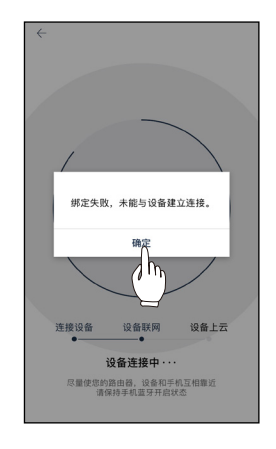

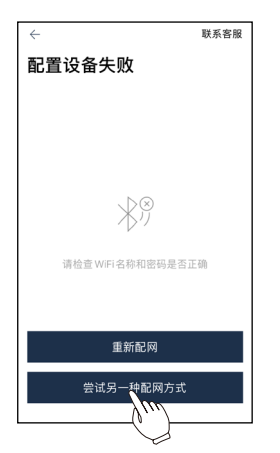

配网方式"。

③输入WiFi密码, 点击"下一步"。

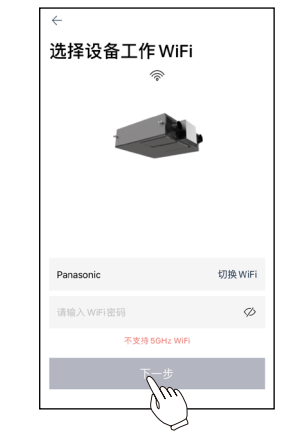

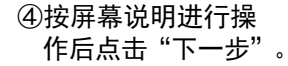

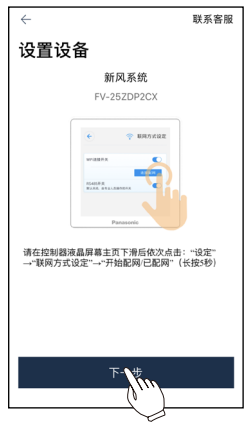

⑤阅读注意事项,按照指示进入手机 WiFi设置,选择Panasonic\_GD-ERV 并输入密码87654321。

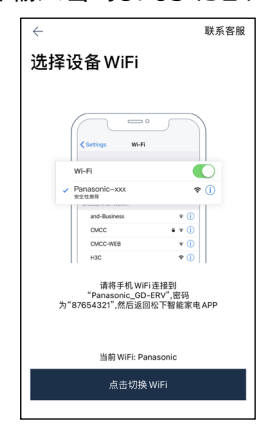

⑥进入"设备连接中"界面。

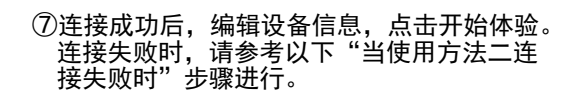

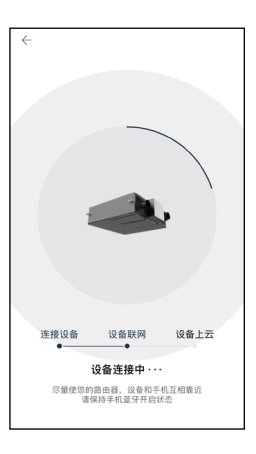

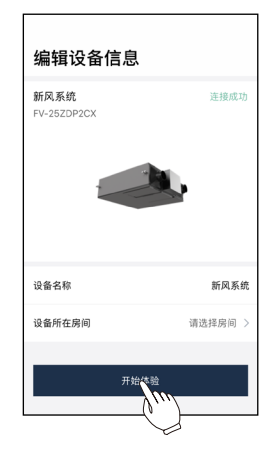

②点击"重新配网",重复上述步骤⑦~⑩。

■当使用方法二连接失败时 ①绑定失败,未能与设备建立连接时(约 3分钟)弹出以下界面点击"确定"。

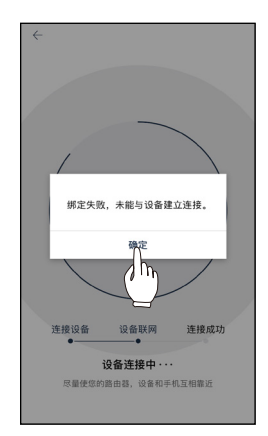

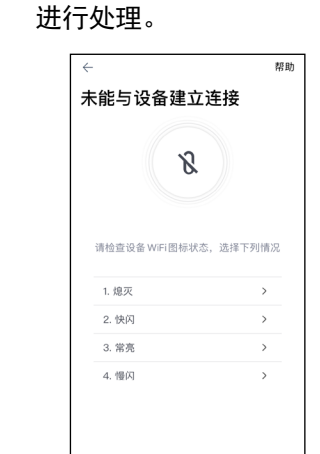

②根据显示屏处于的情况,按指示的内容

提示事项

- ■首台移动设备成功绑定产品后,其他移动设备只能通过"2.7 控制分享与阅览分享"获得控制分享或阅览分享后, 控制或阅览产品。
- 1.4 解除绑定

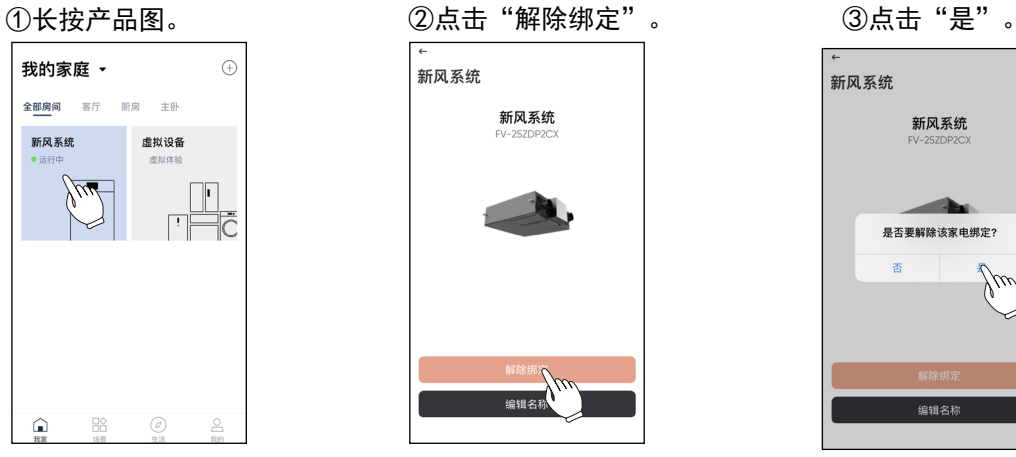

- ■主移动设备解除绑定后,获得分享的其他移动设备的控制与阅览将同时失效。
- ■仅卸载APP程序,不能解除绑定。
- ■将产品转卖或赠给他人时, 应解除绑定。需要解除绑定后, 按照1.3的步骤重新绑定。

## 2.APP使用介绍

#### 2.1 开关机画面

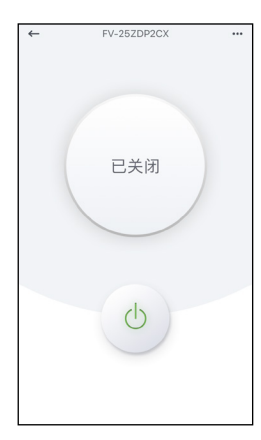

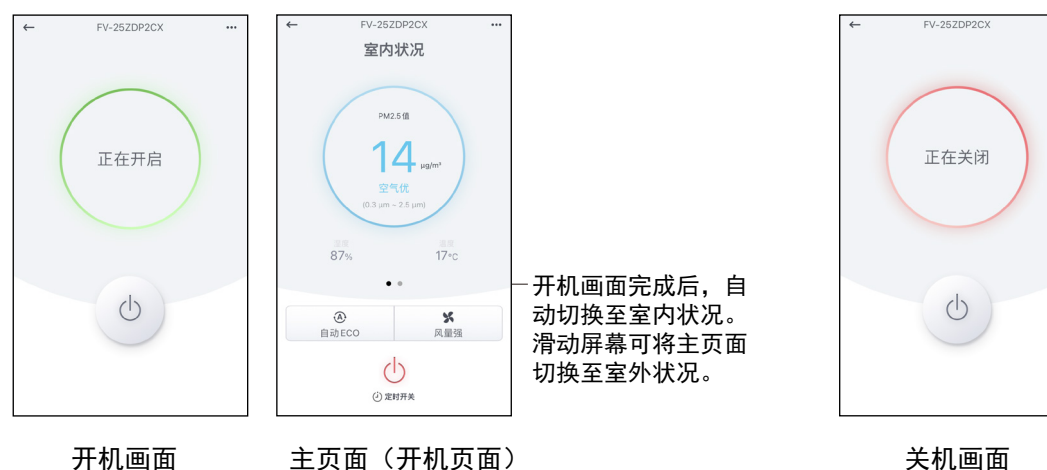

关闭后返回待机页面

主页面(待机页面) 开机画面 除电源以外不可操作

2.2 主页面

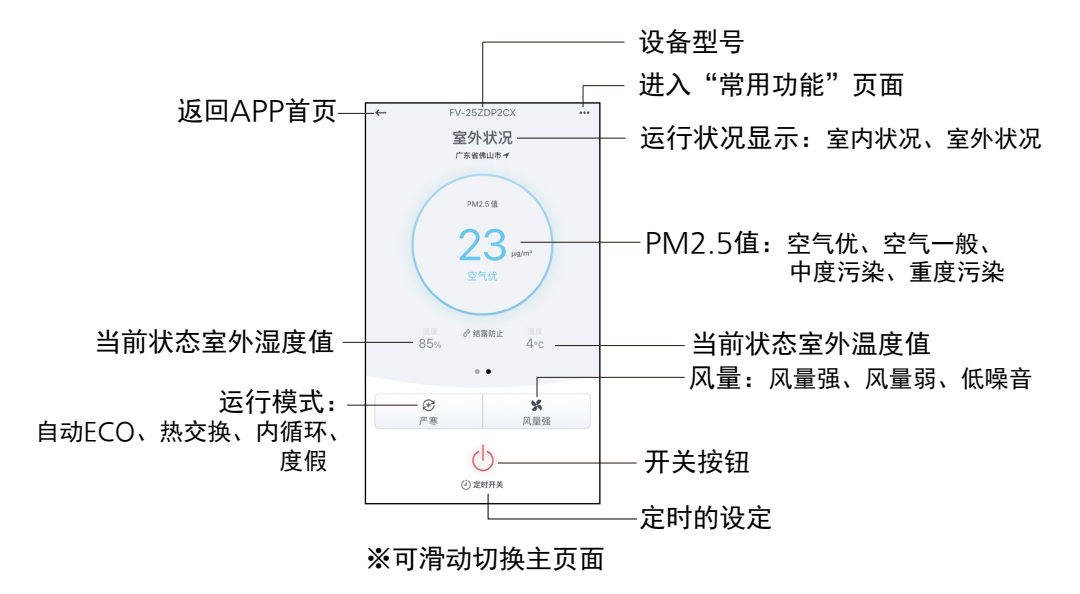

2.3 常用功能页面

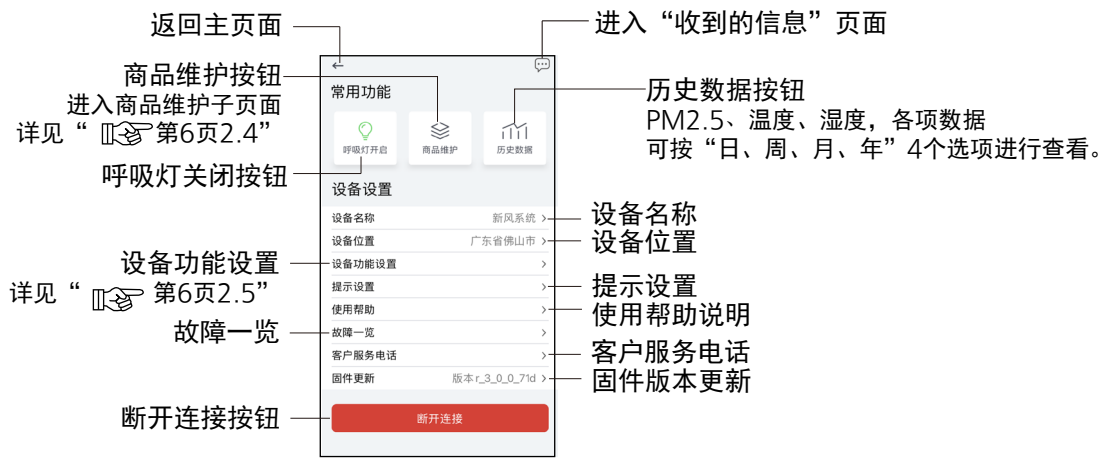

"常用功能"页面

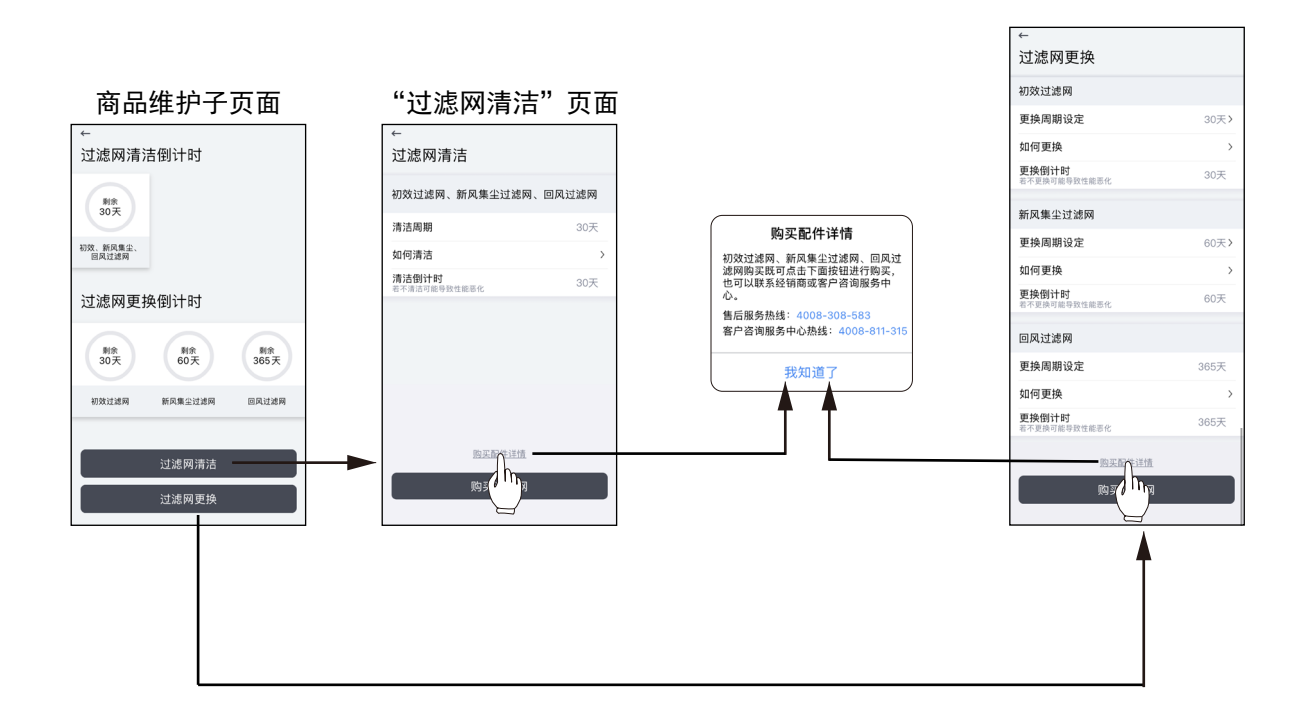

#### 2.5 设备功能设置页面

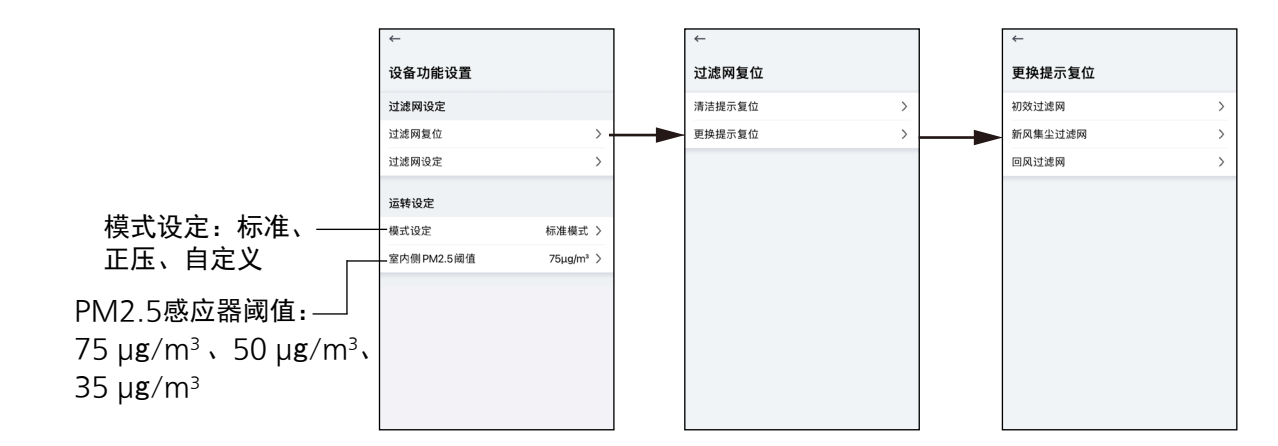

2.6 故障一览

当前故障时,于主页面显示故障代码

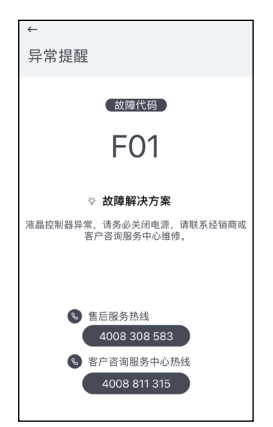

#### 2.7 控制分享与阅览分享

需多台移动设备控制或阅览产品时,请按以下步骤进行控制分享或阅览分享。

- ■获得分享的新移动设备不能将控制及阅览分享给其他移动设备。
- ■多台移动设备进行控制时,产品以最后接受到的指令进行运行。
- ■由于网络切换、网络速度、服务器响应速度等因素,有可能出现延时情况。
- (多台移动设备及产品之间同步有延时情况。)

■获得阅览分享的新移动设备仅可以查看系统运转状况和空气质量,无法对产品进行控制。

※主移动设备:首台绑定产品的移动设备。

#### 新移动设备扫描二维码

①下载并登录松下智能家电APP(简称APP)。  $@$ 登录APP后,点击"添加设备",或点击右上角" $\oplus$ "。

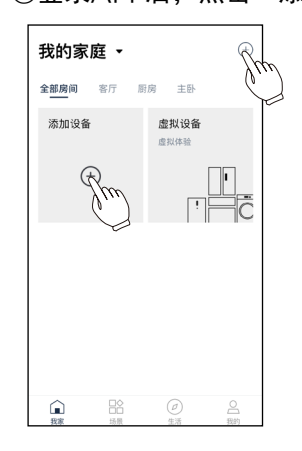

③扫描分享的家电二维码。

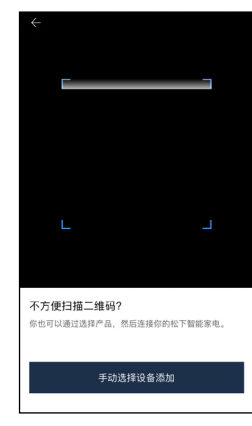

#### 主移动设备分享二维码

①进入APP首页点 击右下角(如下图)。

 $\sqrt{2}$ 

②点击"设备管理"。 ③选择需要共享的设备。 ④点击"添加成员"。

新风系统

全部房间

FV-25ZDP2C

2022年09月08日

 $\omega$  or  $\mu$ 

设备信息

设备名称

所属房间

设备型号

绑定时间

家电共享管理

O Panasonic

添加

![](_page_6_Figure_18.jpeg)

Panasonic ヘス作曲 我的家庭  $\sum_{\alpha\in\mathbb{Z}}$  $\bigcirc$  ≇#M 松下服务 **○ 服务中心**  $\bigcap$   $E$  FAW 9 新风·浴霜·净水服务 松下智能家电APF  $\mathbb{B}^{\circ}_0$  $\hat{\mathbf{r}}$ 

⑤选择"控制分享",点击"下一步"进入步骤⑥; 选择"阅览分享",点击"下一步"进入步骤⑦。

![](_page_6_Picture_21.jpeg)

⑥出现控制分享端二

设备管理

新风系统

全部房间 客厅 厨房 主卧

![](_page_6_Picture_23.jpeg)

维码(5分钟后失效)。 维码(120分钟后失效)。 ⑦出现阅览分享端二

![](_page_6_Picture_25.jpeg)

-7-